# การรับสมัครนักศึกษาระดับปริญญาตรี และ Pre-Degree แบบออนไลน์

# $\frac{1}{2}$ เลือกเรียนได้ตรงใจ ้เลือกมาเรียนที่ มหาวิทยาลัยรามคำแหง มหาวิทยาลัยรามคำแหง ี่สาขาวิทยบริการเฉลิมพระเกียรติ จังหวัดนครศรีธรรมราช

 จากสถานการณ์ปัจจุบัน การสื่อสารด้วยระบบสารสนเทศได้เข้ามามีบทบาท และเติบโตอย่างรวดเร็ว ไม่ว่าเด็กหรือผู้ใหญ่ก็ต้องหมั่นพัฒนาความรู้ในด้านสารสนเทศอย่างหลีกเลี่ยงไม่ได้ และยิ่งไปกว่านั้นขณะทั่ว โลกต้องเผชิญกับสถานการณ์โรคติดต่อที่ชื่อว่า "coronavirus disease starting in 2019" ใช้ชื่อย่อว่า COVID-๑๙ ส่งผลให้การสื่อสารออนไลน์มีความจำเป็นมากขึ้นทั้งด้านการงาน ด้านการซื้อขายสินค้า การ เดินทาง รวมถึงด้านการศึกษาด้วย

 คู่มือการรับสมัครนักศึกษาระดับปริญญาตรีส่วนภูมิภาค แบบออนไลน์เล่มนี้ คณะผู้จัดท าได้มองเห็นถึง ปัญหาที่จะเกิดขึ้นของโรคติดต่อ และอำนวยความสะดวกในการสมัครเรียน และความเข้าใจในหลักสูตรต่างๆ ของมหาลัยรามคำแหงที่เปิดสอนอยู่ขณะนี้ เพื่อลดความเสี่ยงต่อผู้ที่สนใจในการสมัครเรียนที่ส่วนภูมิภาค และ ได้ท าขั้นตอนการสมัครทุกขั้นตอนอย่างเข้าใจง่าย

ผู้จัดทำหวังว่าคู่มือเล่มนี้จะเป็นแนวทางแก่บุคลากร และนักศึกษาที่กำลังหาข้อมูลเรื่องนี้อยู่และนำไปใช้ สมัครเรียนแบบออนไลน์ได้ถูกต้องตามระเบียบของมหาวิทยาลัยต่อไป

> คณะกรรมการจัดการความรู้ มหาวิทยาลัยรามคำแหง สาขาวิทยบริการเฉลิมพระเกียรติ จังหวัดนครศรีธรรมราช

# สารบัญ

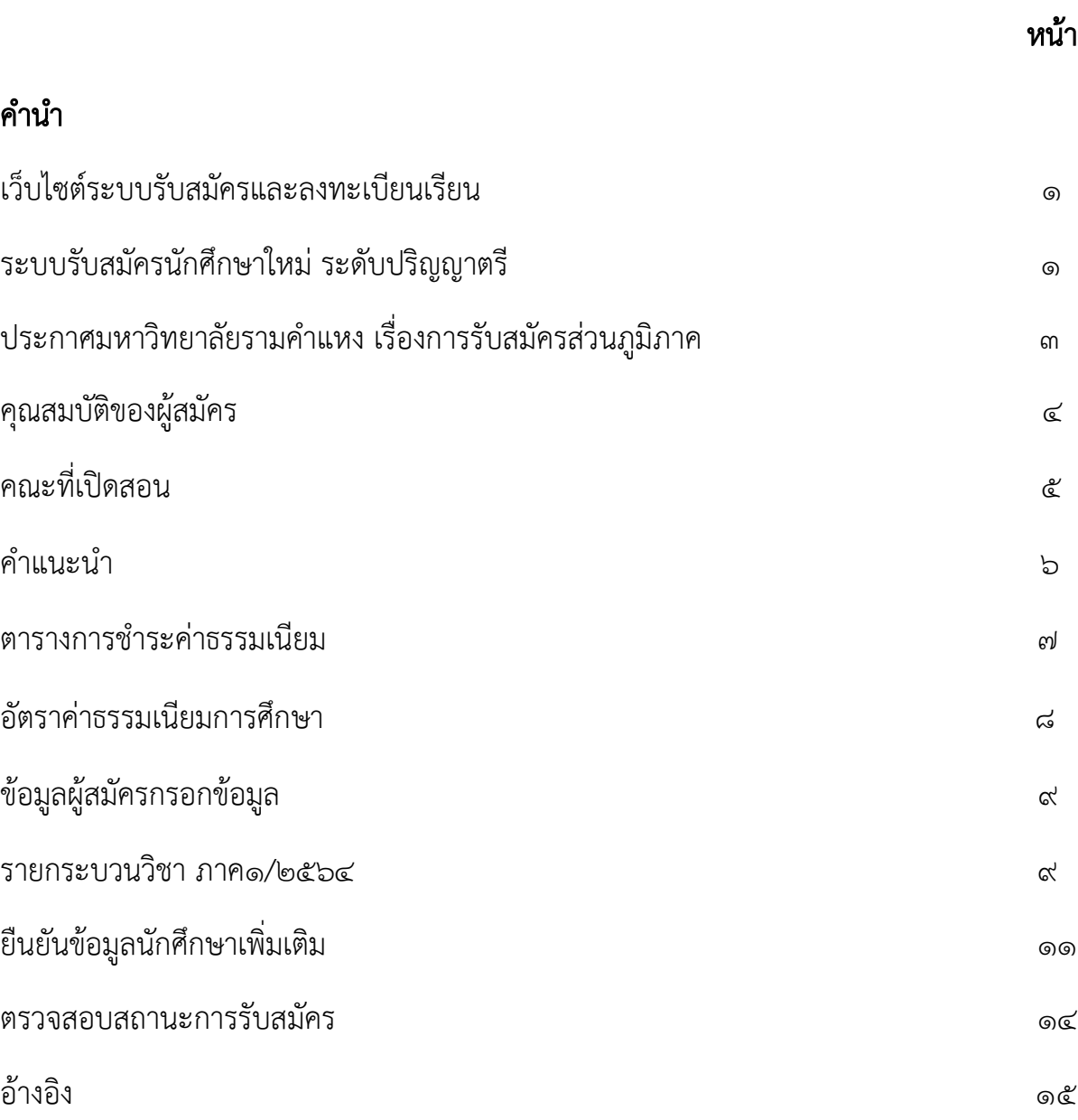

#### **ระบบรับสมัครและลงทะเบียนเรียนออนไลน์**

- 1. เปิด http://www.iregis2.ru.ac.th/
- 2. คลิก ปริญญาตรี
- 3. คลิก ปริญญาตรีส่วนภูมิภาค

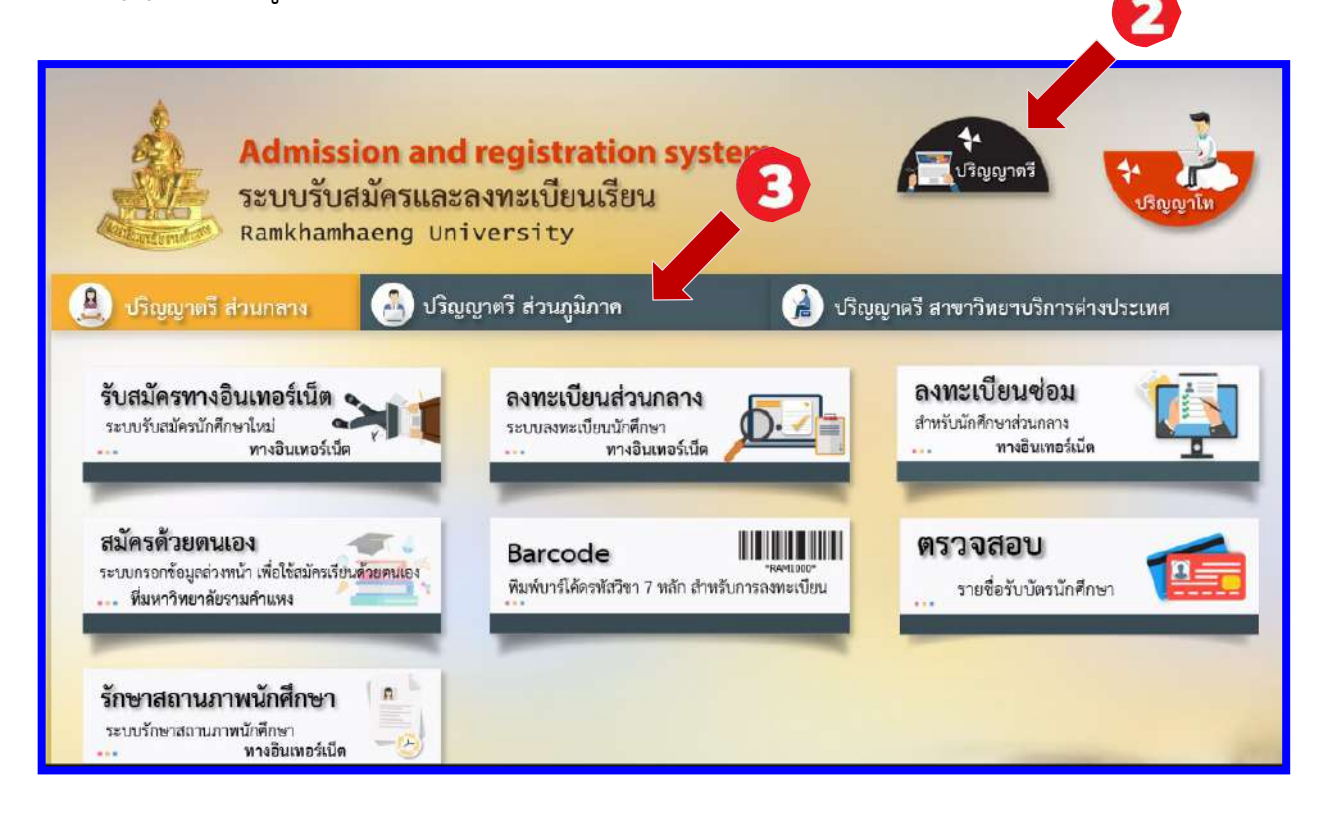

4. คลิก รับสมัครส่วนภูมิภาค

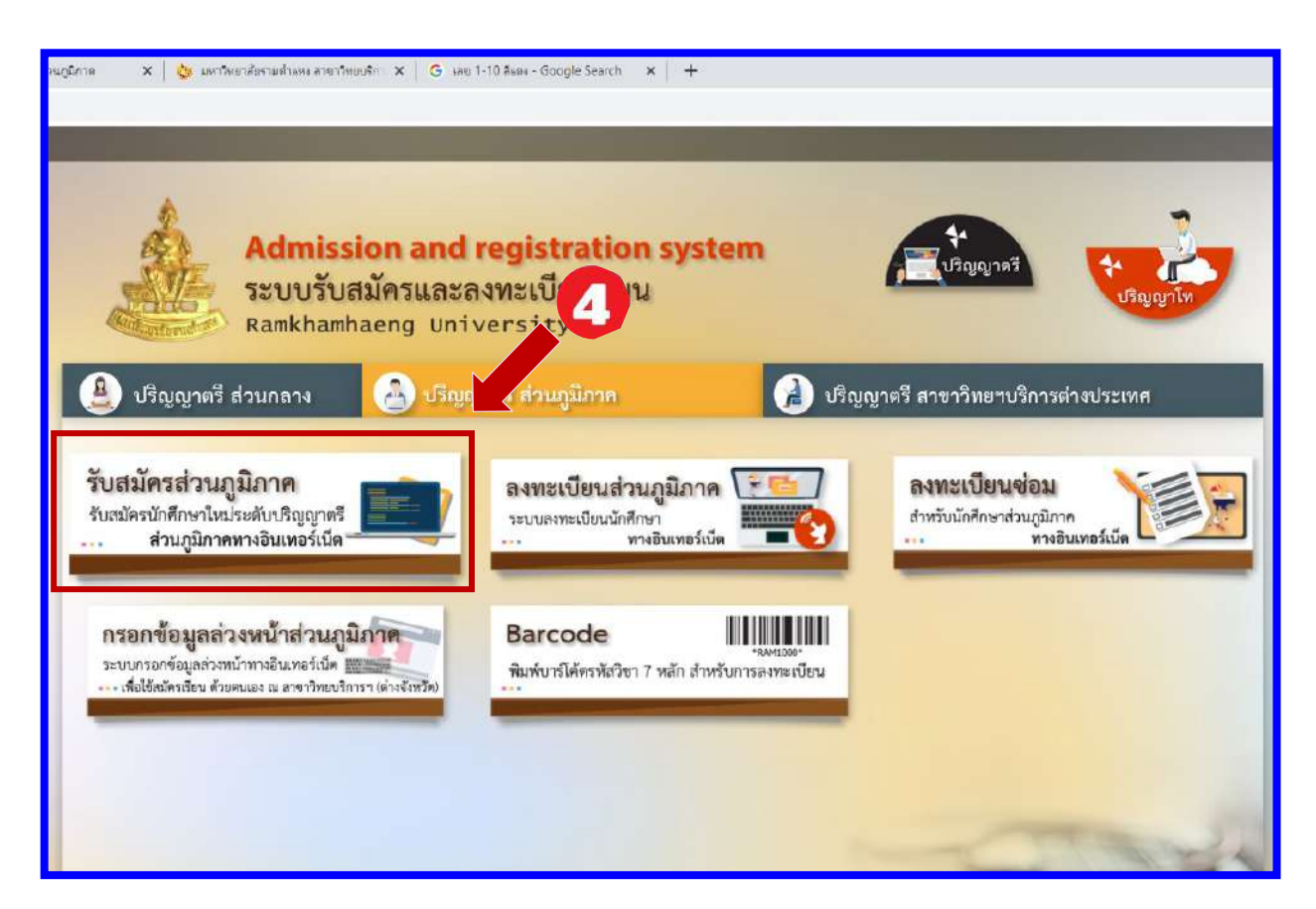

#### 5. คลิก สมัครเรียน

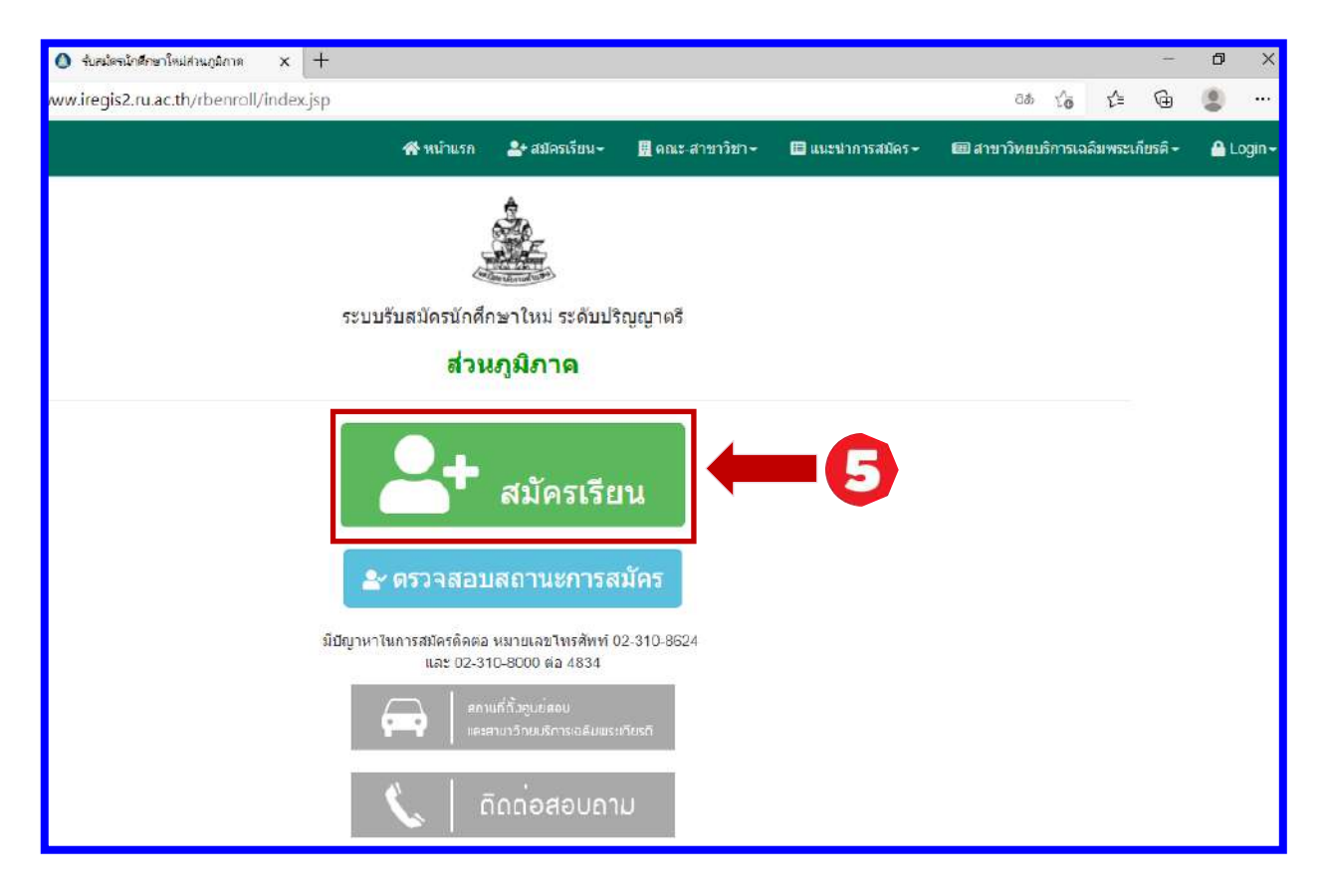

**รายละเอียดขั้นตอนการสมัครเป็นนักศึกษาใหม่ ผ่านทางอินเตอร์เน็ต**

6. คลิก Next

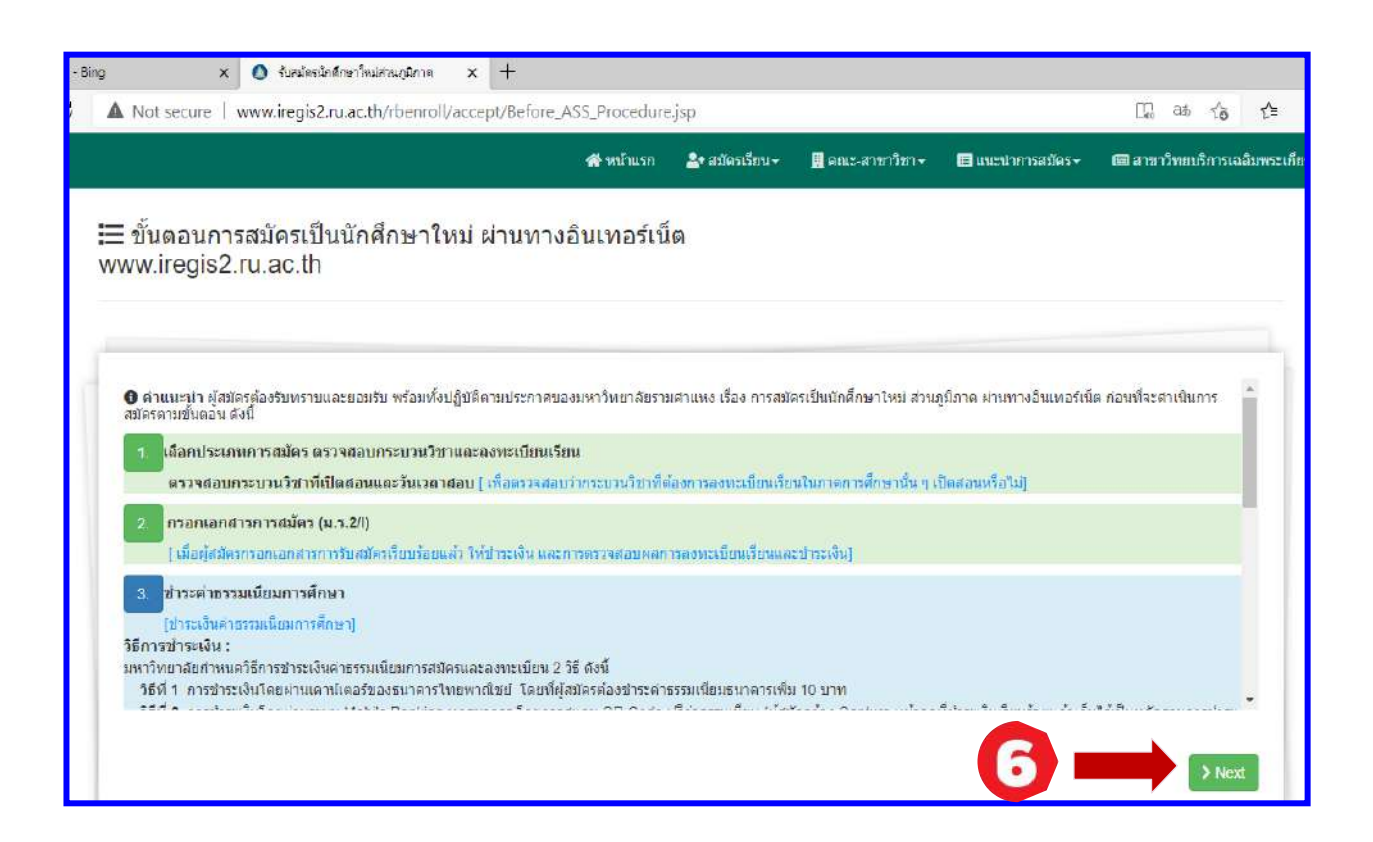

#### **ประกาศมหาวิทยาลัยรามค าแหง เรื่องการรับสมัครส่วนภูมิภาค**

#### 6. คลิก ยอมรับ

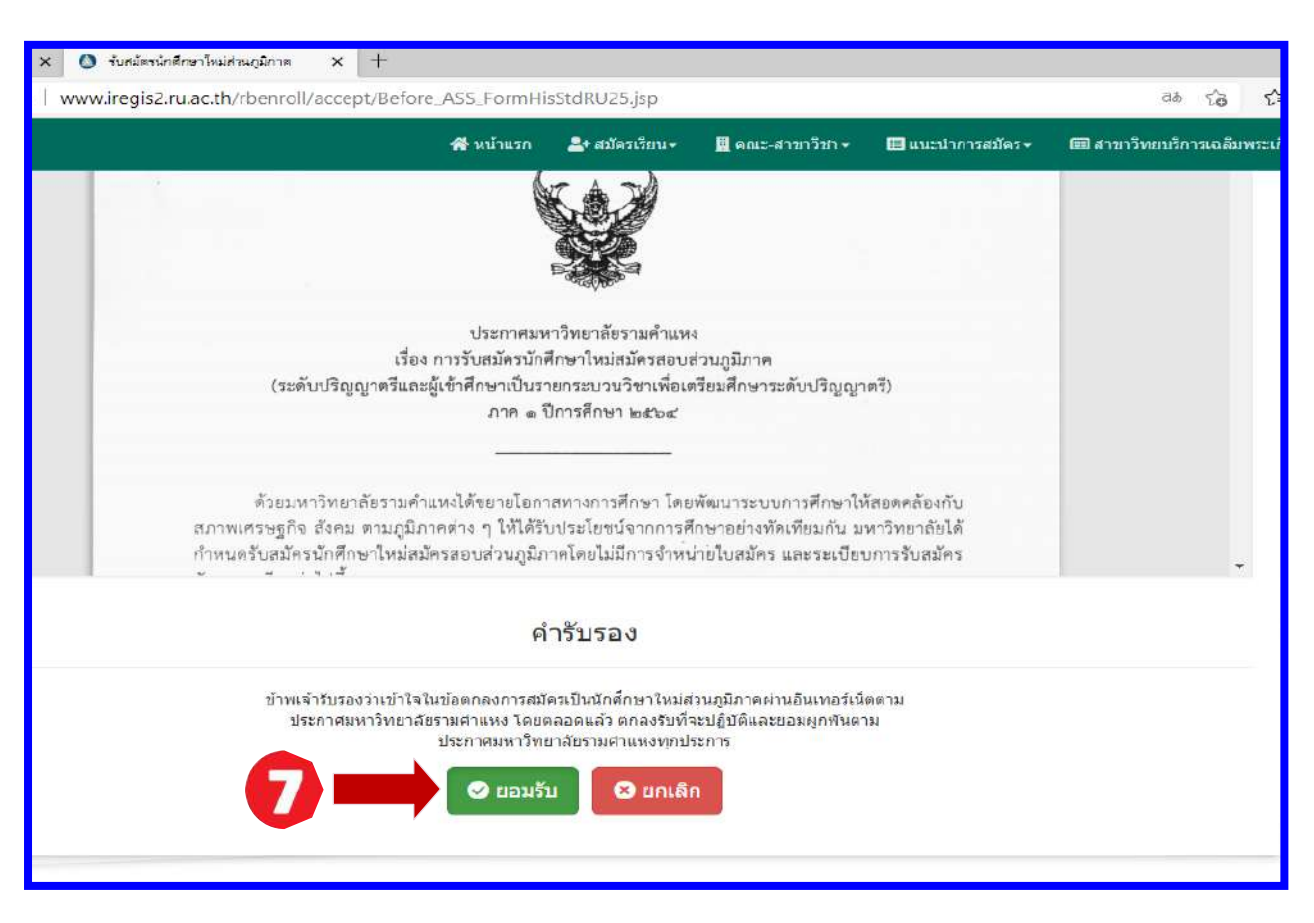

#### **ข้อตกลงเงื่อนไขการใช้งาน**

7. คลิก ยอมรับ

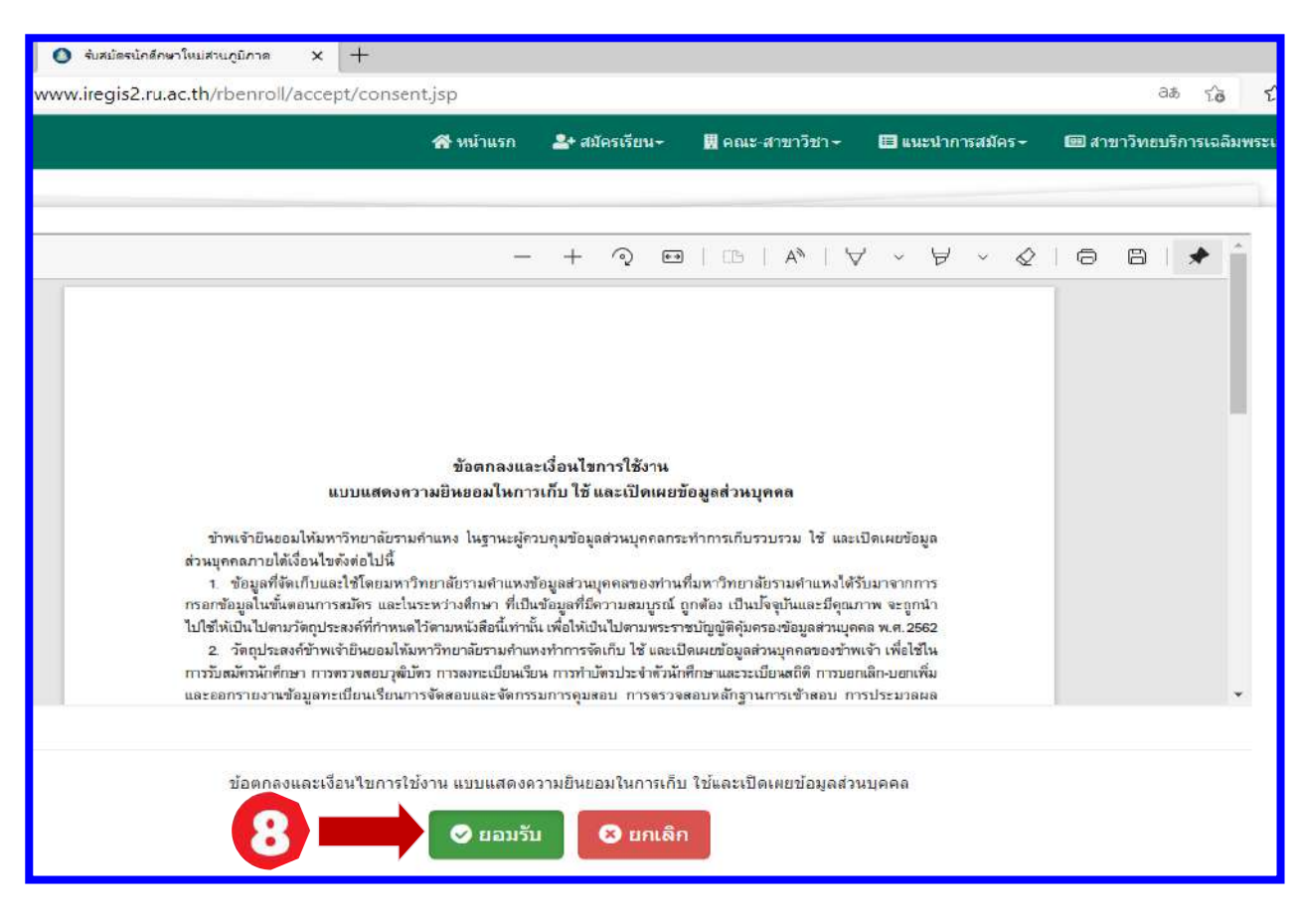

- 9. PRE– DEGREE
- 10. ปริญญาตรีปกติ
- 11.ปริญญาตรี (กรณีใช้สิทธิเทียนโอน)

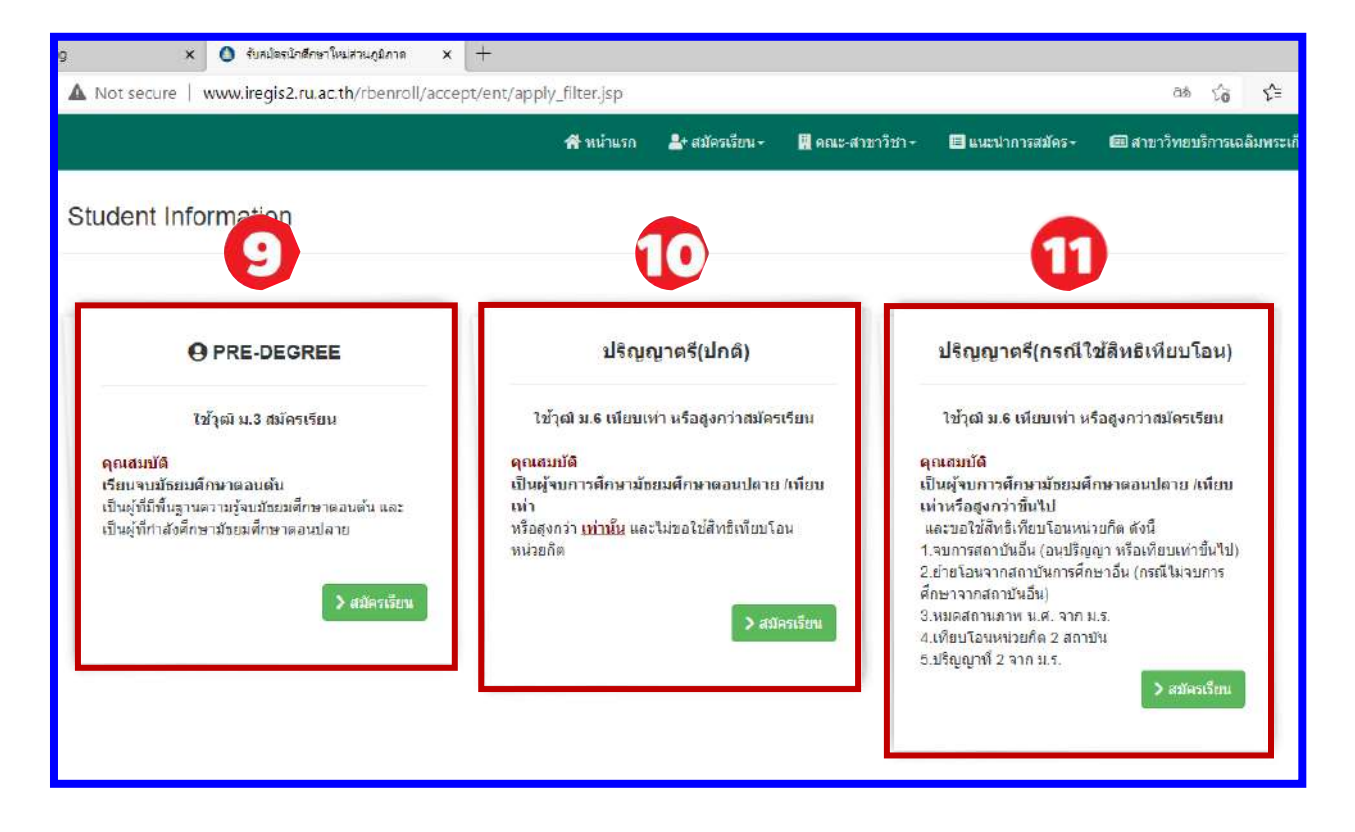

#### **คุณสมบัติ**

#### **PRE - DEGREE**

-ใช้วุฒิ ม.3 สมัครเรียน

-เรียนจบมัธยมศึกษาตอนต้น

-เป็นผู้ที่มีพื้นฐานความรู้จบมัธยมศึกษาตอนต้น และเป็นผู้ที่กำลังศึกษามัธยมศึกษาตอนปลาย

#### **ปริญญาตรี(ปกติ)**

-ใช้วุฒิ ม.6 เทียบเท่า หรือสูงกว่าสมัครเรียน

-เป็นผู้จบการศึกษามัธยมศึกษาตอนปลาย /เทียบเท่า หรือสูงกว่า **เท่านั้น** และไม่ขอใช้สิทธิเทียบโอนหน่วยกิต

#### **ปริญญาตรี(กรณีใช้สิทธิเทียนโอน)**

-ใช้วุฒิ ม.6 เทียบเท่า หรือสูงกว่าสมัครเรียน

-เป็นผู้จบการศึกษามัธยมศึกษาตอนปลาย /เทียบเท่าหรือสูงกว่าขึ้นไป และขอใช้สิทธิ์เทียบโอนหน่วยกิต ดังนี้ -จบจากสถาบันอื่น (อนุปริญญา หรือเทียบเท่าขึ้นไป)

-ย้ายโอนจากสถาบันการศึกษาอื่น (กรณีไม่จบการศึกษาจากสถาบันอื่น)

-หมดสถานภาพนักศึกษา จากมหาวิทยาลัยรามคำแหง

-เทียบโอนหน่วยกิต 2 สถาบัน

-ปริญญาที่ 2 จากมหาวิทยาลัยรามคำแหง

#### **คณะที่เปิดสอน**

**สาขาวิทยบริการเฉลิมพระเกียรติ จังหวัดนครศรีธรรมราช**

**เปิดสอน 4 คณะ 4 สาขาวิชา**

**-คณะนิติศาสตร์ สาขาวิชานิติศาสตร์**

**-คณะบริหารธุรกิจ สาขาวิชาการจัดการ** 

**-คณะรัฐศาสตร์ กลุ่มวิชาเอกบริหารรัฐกิจ** 

**-คณะสื่อสารมวลชน สาขาวิชาสื่อสารมวลชน** 

**-Pre-Degree - เรียนแบบสะสมหน่วยกิต**

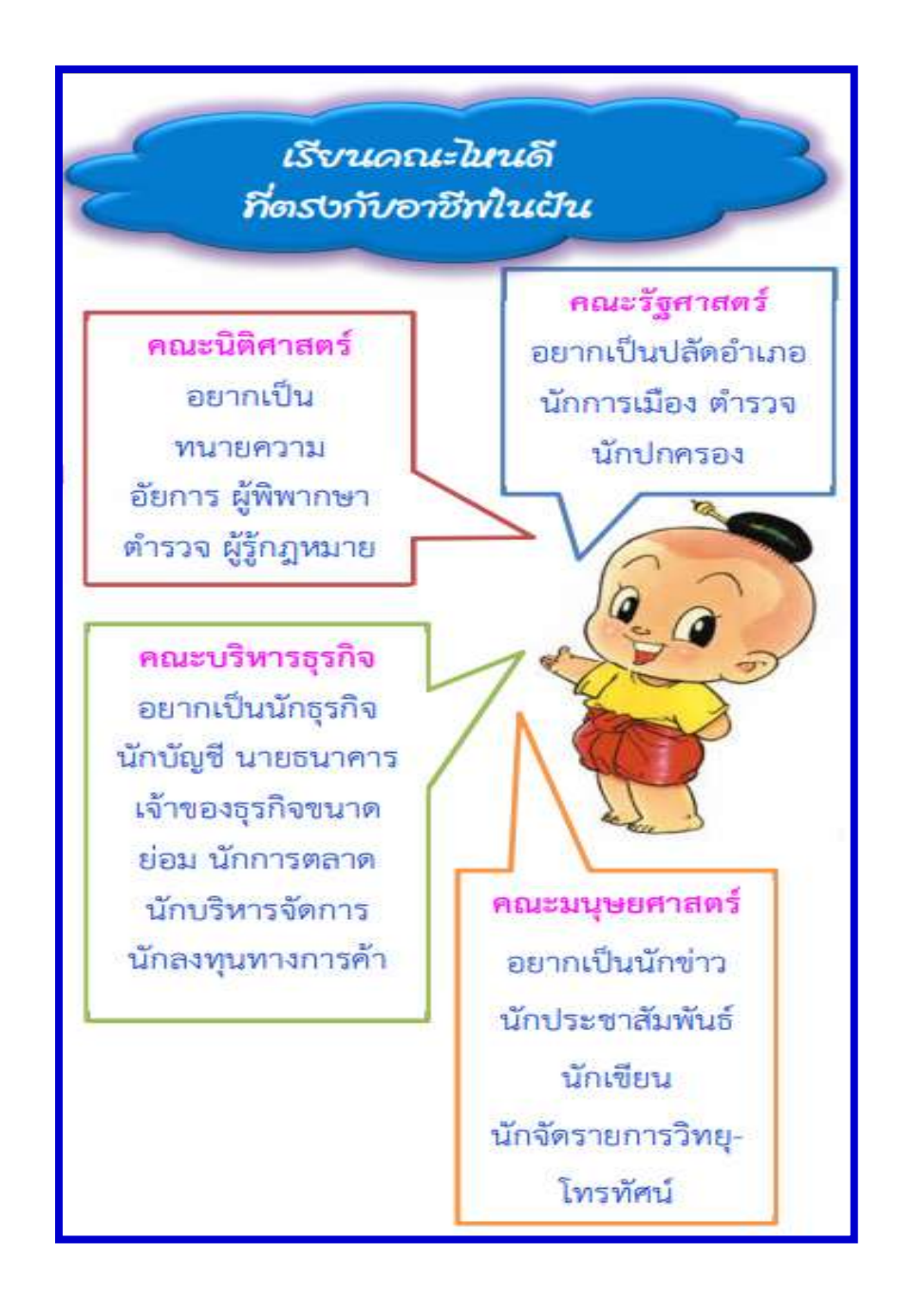

# คำแนะนำ

ผู้สมัครต้องรับทราบและยอมรับ พร้อมทั้งปฏิบัติตามประกาศของมหาวิทยาลัยรามคำแหง เรื่อง การสมัคร เป็นนักศึกษาใหม่ ส่วนภูมิภาค ผ่านทางอินเทอร์เน็ต ก่อนที่จะดำเนินการสมัครตามขั้นตอน ดังนี้

#### 1.เลือกประเภทการสมัคร ตรวจสอบกระบวนวิชาและลงทะเบียนเรียน

 ตรวจสอบกระบวนวิชาที่เปิดสอนและวันเวลาสอบ เพื่อตรวจสอบว่ากระบวนวิชาที่ต้องการลงทะเบียนเรียนใน ภาคการศึกษานั้น ๆ เปิดสอนหรือไม่]

#### [2.](http://www.iregis2.ru.ac.th/rbenroll/accept/Before_ASS_Procedure.jsp#) กรอกเอกสารการสมัคร (ม.ร.2)

เมื่อผู้สมัครกรอกเอกสารการรับสมัครเรียบร้อยแล้ว ให้ชำระเงิน และการตรวจสอบผลการลงทะเบียนเรียน และชำระเงิน

#### <u>๓ ชำระค่าธรรมเนียมการศึกษา</u>

มหาวิทยาลัยกำหนดวิธีการชำระเงินค่าธรรมเนียมการสมัครและลงทะเบียน ๔ วิธี ดังนี้

วิธีที่ ๑ การชำระเงินโดยผ่านระบบการสแกน QR CODE (ทุกธนาคาร)

ี **วิธีที่ ๒** การชำระเงินโดยผ่านเคาน์เตอร์ของธนาคารไทยพาณิชย์ โดยที่ผู้สมัครต้องชำระค่าธรรมเนียม ้ธนาคารเพิ่ม ๑๐ บาท

ี **วิธีที่ ๓** การชำระเงินโดยใช้บัตรเครดิตของผู้สมัครหรือผู้ปกครอง (ผู้สมัครจะต้องชำระเงินค่าธรรมเนียม ธนาคารเพิ่มตามอัตราของบัตรเครดิต)

วิธีที่ ๔ การชำระเงินโดยผ่านเคาน์เตอร์เซอร์วิส Counter Service) ๗-๑๑ ทุกสาขา ( กรุณาชำระเงินภายใน ๓ วันทำการ หลังจากวันที่ลงทะเบียนเรียน )

#### 4.ตรวจสอบสถานะการสมัคร

ประกอบด้วย ข้อมูลการลงทะเบียนเรียน เอกสารหลักฐาน และข้อมูลการชำระเงิน

### 5.อัพโหลดเอกสารประกอบการสมัคร

**เอกสารการสมัครที่จะต้องอัพโหลด ประกอบด้วย**(รองรับเฉพาะไฟล์ JPG./PDF. ขนาดไม่เกิน ๔MB) ใบสมัครและใบขึ้นทะเบียนเป็นนักศึกษา (ม.ร.2) พร้อมติดรูปถ่ายสีหน้าตรง และลงลายมือชื่อผู้สมัคร,รูปถ่ายสี (สวมชุดสุภาพ เสื้อคอปก)ขนาด ๒ นิ้ว หรือ ๑.๕ นิ้ว , สำเนาวุฒิบัตร,สำเนาบัตรประชาชน,ใบแจ้งการชำระเงิน \*\*\*กรณีที่สมัครเรียนแบบเทียบโอนหน่วยกิต ต้องให้คณะตรวจสอบการเทียบโอนภายใน ๓ วันทำการ แล้วจึงจะ สามารถชำระเงินได้

#### 6.ตรวจสอบสถานะการเป็นนักศึกษาใหม่

้มหาวิทยาลัยตรวจสอบการสมัครและออกรหัสประจำตัวนักศึกษา มหาวิทยาลัยฯ จะแจ้งผลการรับสมัครทาง หน้าเว็ปไซด์ www.iregis๒.ru.ac.th หลังจากได้รับเอกสารทางไปรษณีย์แล้ว ๑๕ วัน

### ๗.รับบัตรประจำตัวนักศึกษาและใบเสร็จรับเงิน

ตรวจสอบรายชื่อรับบัตรประจำตัวนักศึกษาจาก [www.regis.ru.ac.thcheckStudentCard/](http://www.regis.ru.ac.th/checkStudentCard/) ๖๐ วัน หลังจาก ิตรวจสอบสถานะการสมัครครบทุกขั้นตอน ติดต่อขอรับบัตรประจำตัวนักศึกษาได้ที่ ธนาคารไทยพาณิชย์

#### เอกสารที่ใช้ในการรับบัตรประจ าตัวนักศึกษา

ด บัตรประจำตัวประชาชน ตัวจริง

๒.สำเนาบัตรประจำตัวประชาชน ๒ ฉบับ

3.ใบหลักฐานการลงทะเบียนเรียน

# ิตาราง การชำระค่าธรรมเนียมระดับ <u>ปริญญาตรี</u> (ไม่รวมค่าเทียบโอนหน่วยกิต)

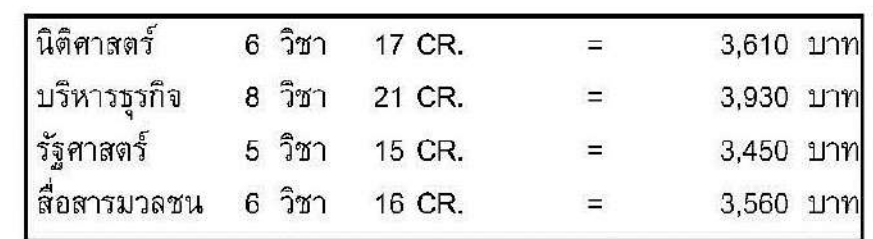

#### ึก. สูตรสำเร็จกรณีลงทะเบียนเรียนครบตามแผนกำหนดการศึกษา ปี 1 ภาค 1

#### ข. กรณีลงทะเบียนเรียนไม่ตรงตามแผนกำหนดการศึกษา ปี 1 ภาค 1

ีตารางจำนวนเงินรวมค่าธรรมเนียมทั้งหมด (ค่าหน่วยกิต, ค่าสอบ)

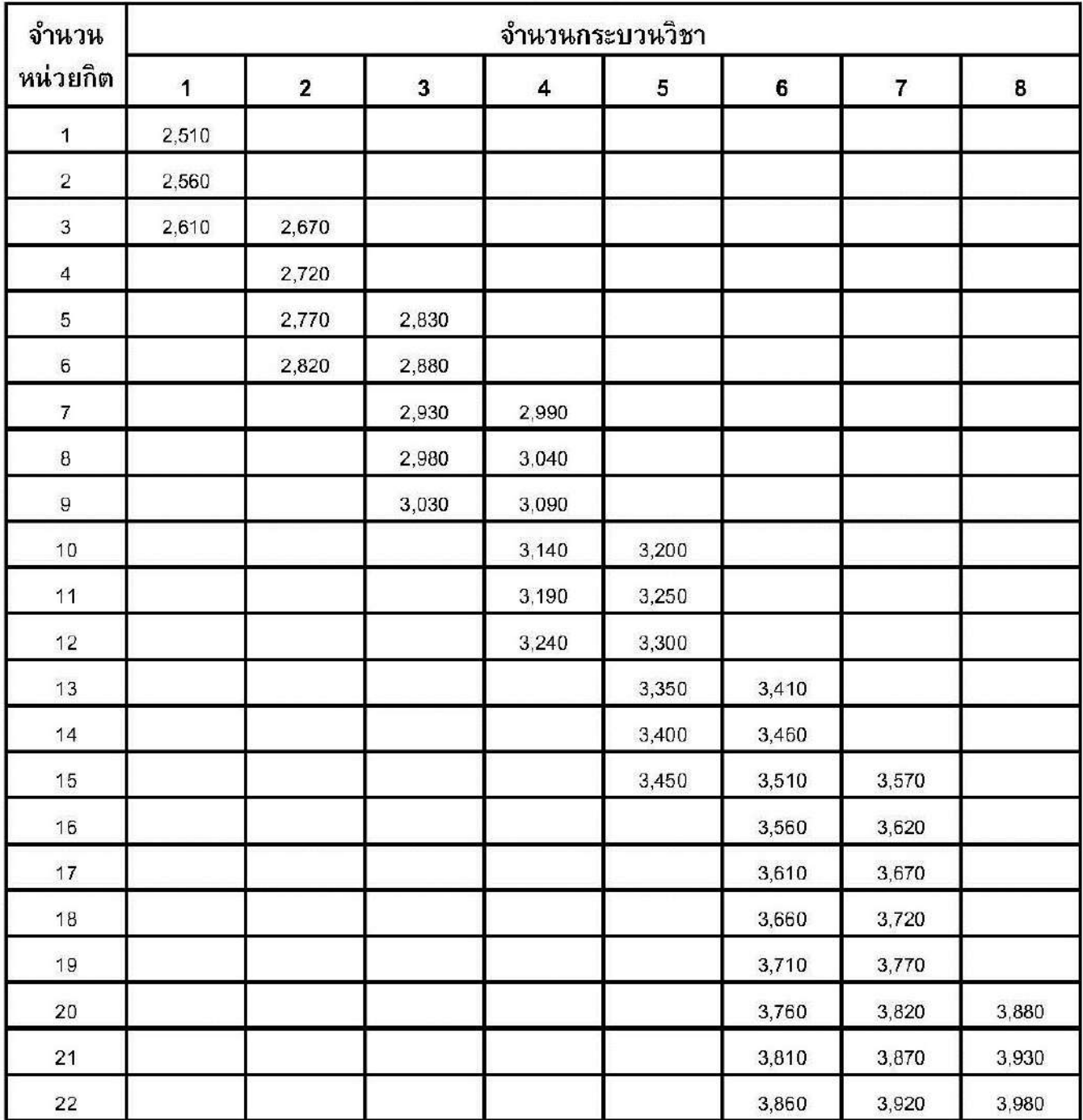

# ้อัตราค่าธรรมเนียมการศึกษา ค่าลงทะเบียนเรียน และค่าบำรุงการศึกษา สำหรับผู้สมัครระดับ<u>ปริญญาตรี</u> ที่สมัครสอบส่วนภูมิภาค

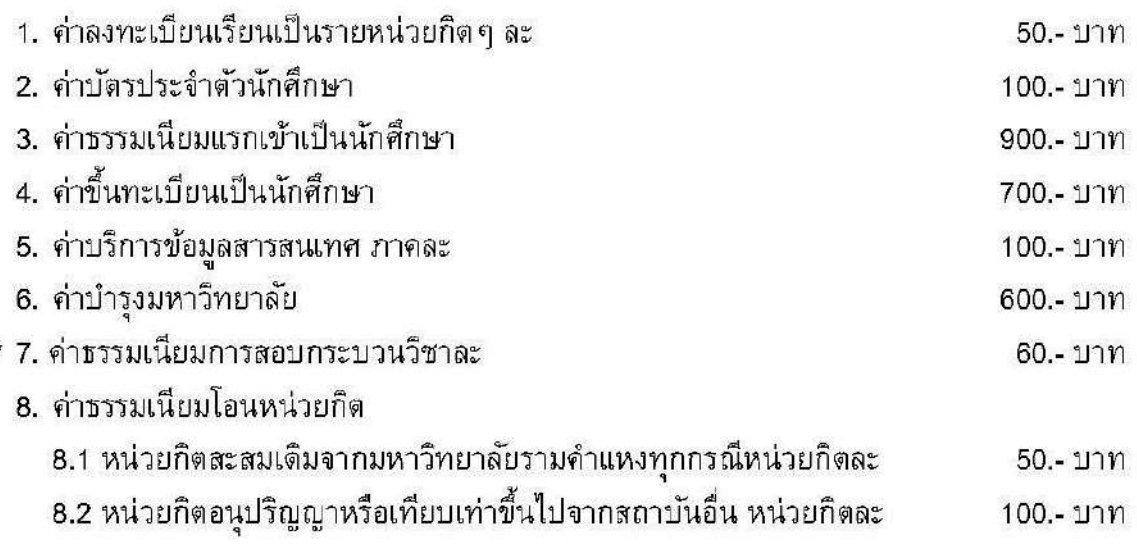

# วิธีคำนวณค่าธรรมเนียมพิเศษสำหรับผู้สมัครเข้าเป็นนักศึกษาหลักสูตรปริญญาตรี สมัครสอบส่วนภูมิภาค

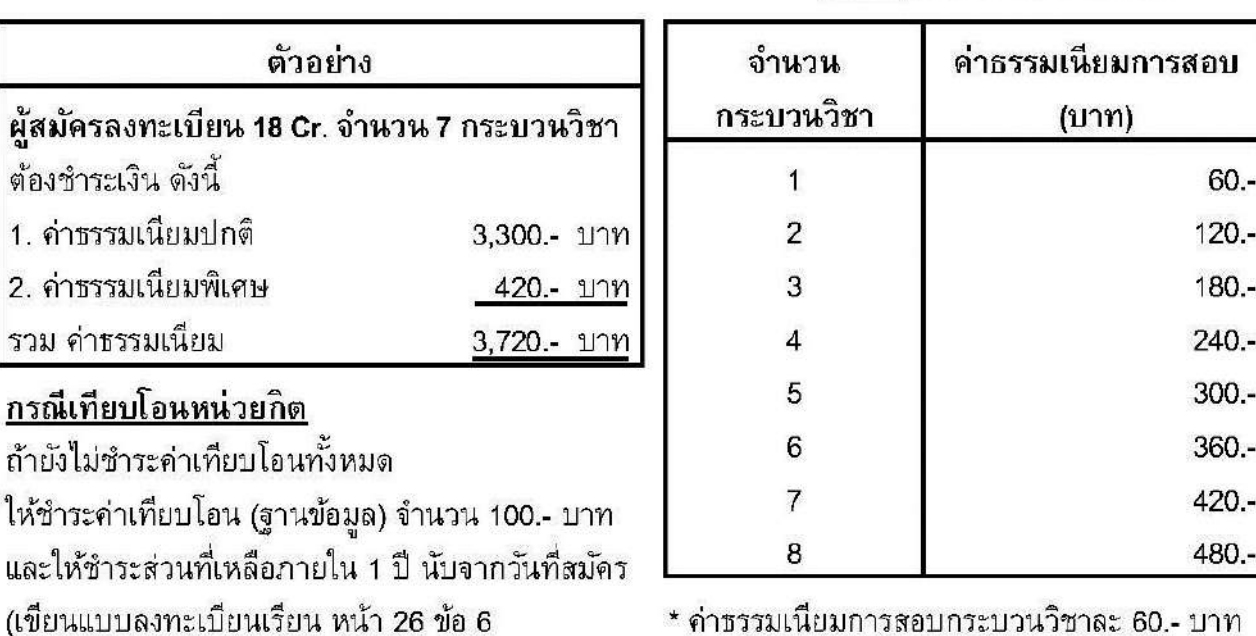

ଗୁ

1  $\overline{c}$ 

 $\mathfrak{I}$ 

จำนวน 100.- บาท รวมเงินเพิ่ม 100.- บาท)

ี่ ตาราง ค่าธรรมเนียมการสอบ

\* ค่าธรรมเนียมดังกล่าว<u>ไม่รวม</u>ค่าบริการสื่อการสอนฯ

หมายเหตุ : ค่าบริการสื่อการสอนรวมค่าสื่อสาร ให้นักศึกษาชำระตามที่สั่งซื้อกับสำนักพิมพ์ ม.รามคำแหง พร้อมค่าจัดส่งจริง ได้ที่ www.rupress.ru.ac.th

# 12.กรอกข้อมูลผู้สมัคร

![](_page_11_Picture_26.jpeg)

# **รายวิชาที่สามารถลงทะเบียนเรียน**

#### 13.รายกระบวนวิชา ภาค 1/2564

![](_page_11_Picture_27.jpeg)

14.ท าการเลือกวิชาที่นักศึกษาต้องการที่จะลงทะเบียนในเทอม 1/2564 โดย คลิก เครื่องหมาย บวก (+)

![](_page_12_Picture_30.jpeg)

#### **อัตราค่าธรรมเนียมการลงทะเบียน**

15.สรุปค่าใช้จ่ายทั้งหมด คลิก ดำเนินการต่อ (กรุณาชำระเงินภายใน 3 วันทำการ หลังจากวันที่ลงทะเบียนเรียน

และเมื่อชำระเงินแล้วให้อัพโหลดเอกสารการชำระเงินเข้าระบบทันที)

![](_page_12_Picture_31.jpeg)

# 16.ระบบการลงทะเบียนได้บันทึกข้อมูลเรียบร้อยแล้ว คลิก ดำเนินการต่อ

![](_page_13_Picture_15.jpeg)

# 17.แก้ไขข้อมูลนักศึกษาเพิ่มเติม

![](_page_13_Picture_16.jpeg)

# 18.แก้ไขข้อมูลนักศึกษาเพิ่มเติม

![](_page_14_Picture_14.jpeg)

# 19.แก้ไขข้อมูลนักศึกษาเพิ่มเติม

![](_page_14_Picture_15.jpeg)

#### 20.แก้ไขข้อมูลนักศึกษาเพิ่มเติม

![](_page_15_Picture_1.jpeg)

#### **ตรวจสอบสถานะการรับสมัคร**

#### 21. ใส่เลขที่บัตรประจ าตัวประชาชนและเบอร์โทรศัพท์มือถือ

![](_page_16_Picture_19.jpeg)

#### 22.สถานะการสมัครของนักศึกษา (นักศึกษาสามารถอับโหลดเอกสารเพิ่มเติมหลังจากสมัครเสร็จภายหลังได้)

![](_page_16_Picture_20.jpeg)

#### อ้างอิง

http://www.iregislo.ru.ac.th/rbenroll/faculty/fee.jsp

http://www.nst.ru.ac.th

https://www.ru.ac.th